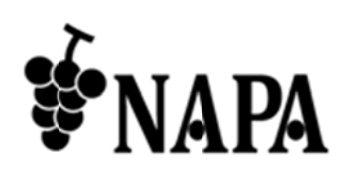

# NP-IPSS601 ストリ リーミングサ サーバー

クイックスタ タートガイド ド Ver.2.1.1

**Arvanics Corporation** 

# ご使用の前 前に必ずお読み みください 安全上の のご注意

この取扱説明書には、お客様や他の人への危害や損害を未然に防ぎ、製品を安全に正しくお使いいただくため に、重要な内容を記載しています。

次の内容(表示・図記号)を良く理解してから本文をお読みになり、記載事項をお守りください。

「警告」、「注意」、「記号」の意味

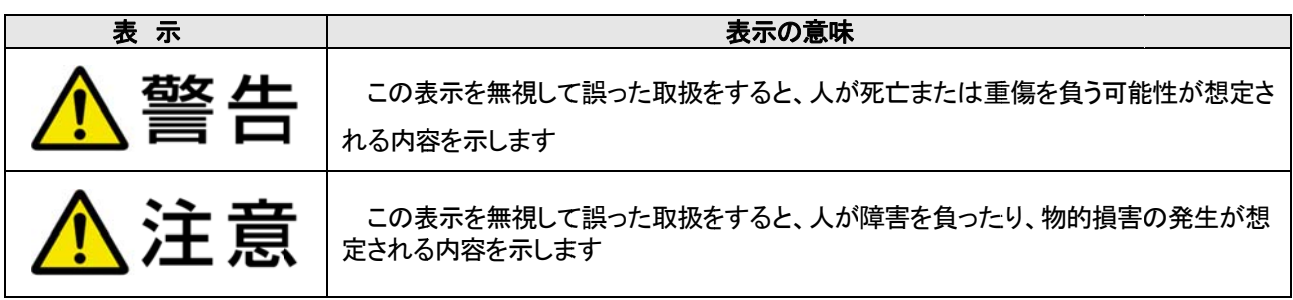

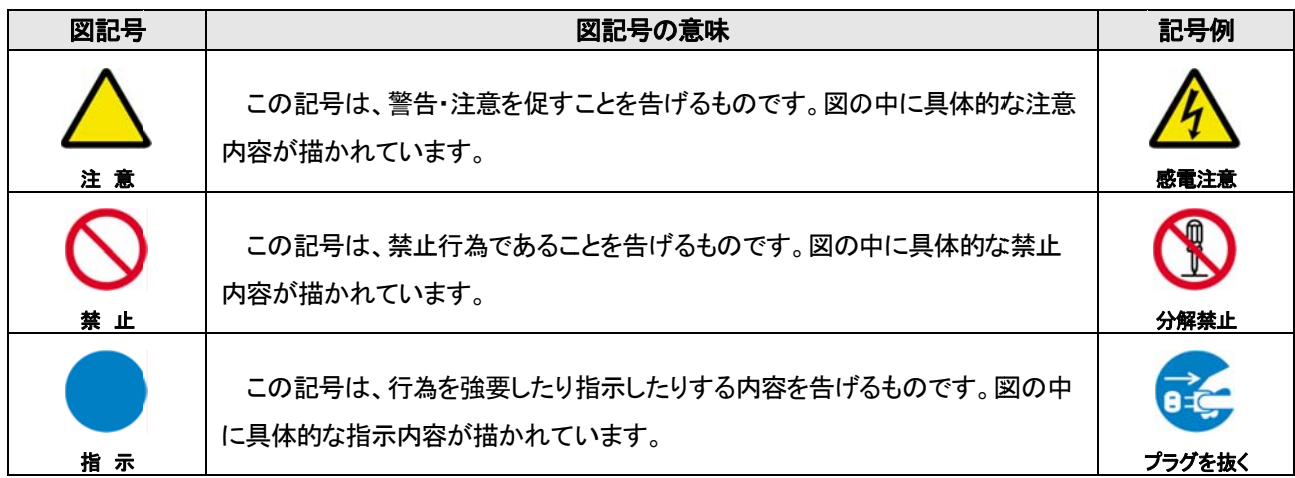

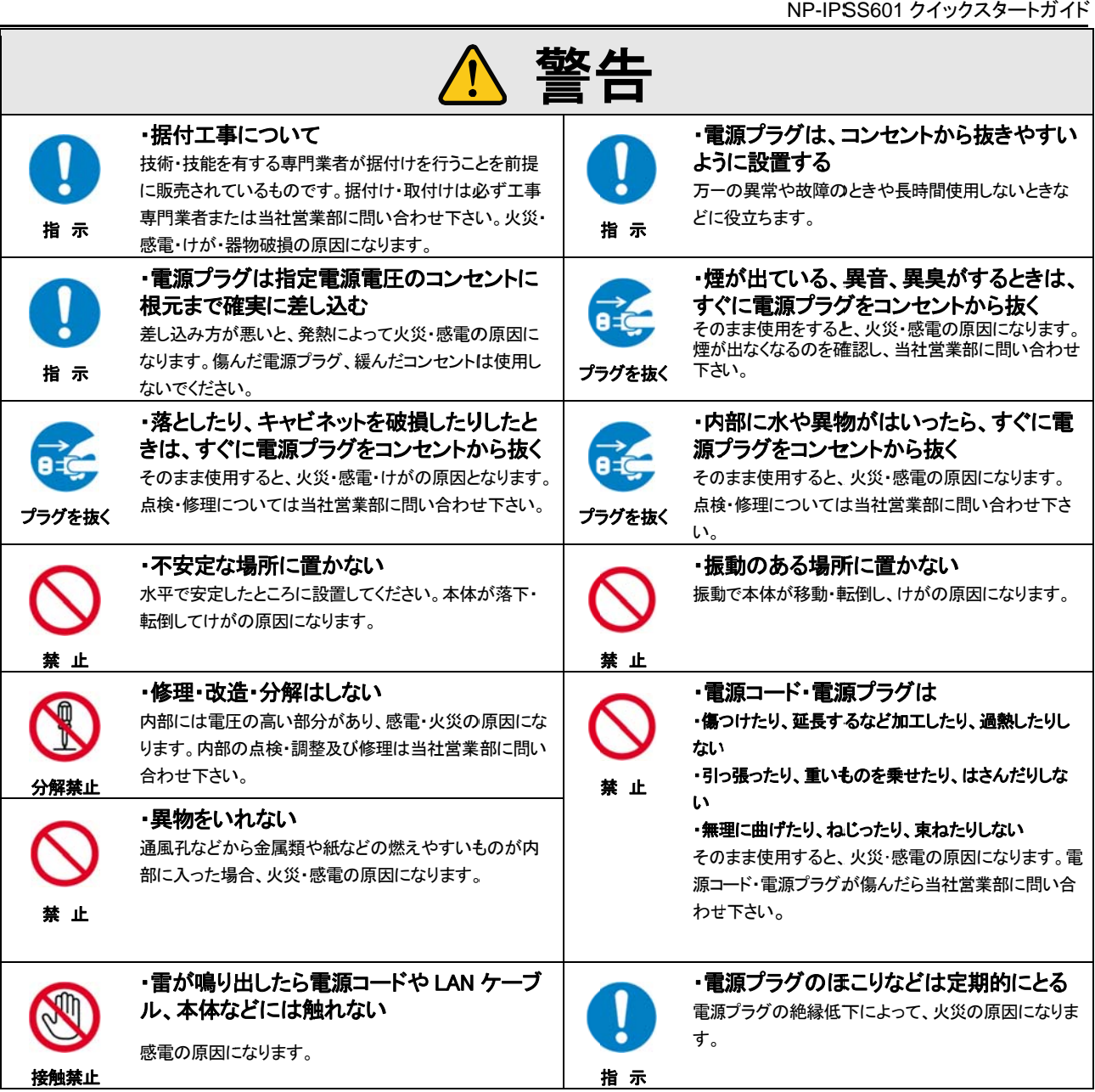

### 機器の接続 続について

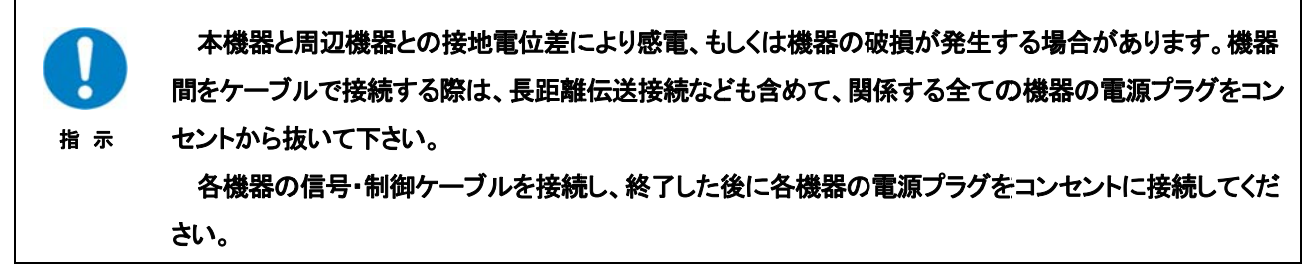

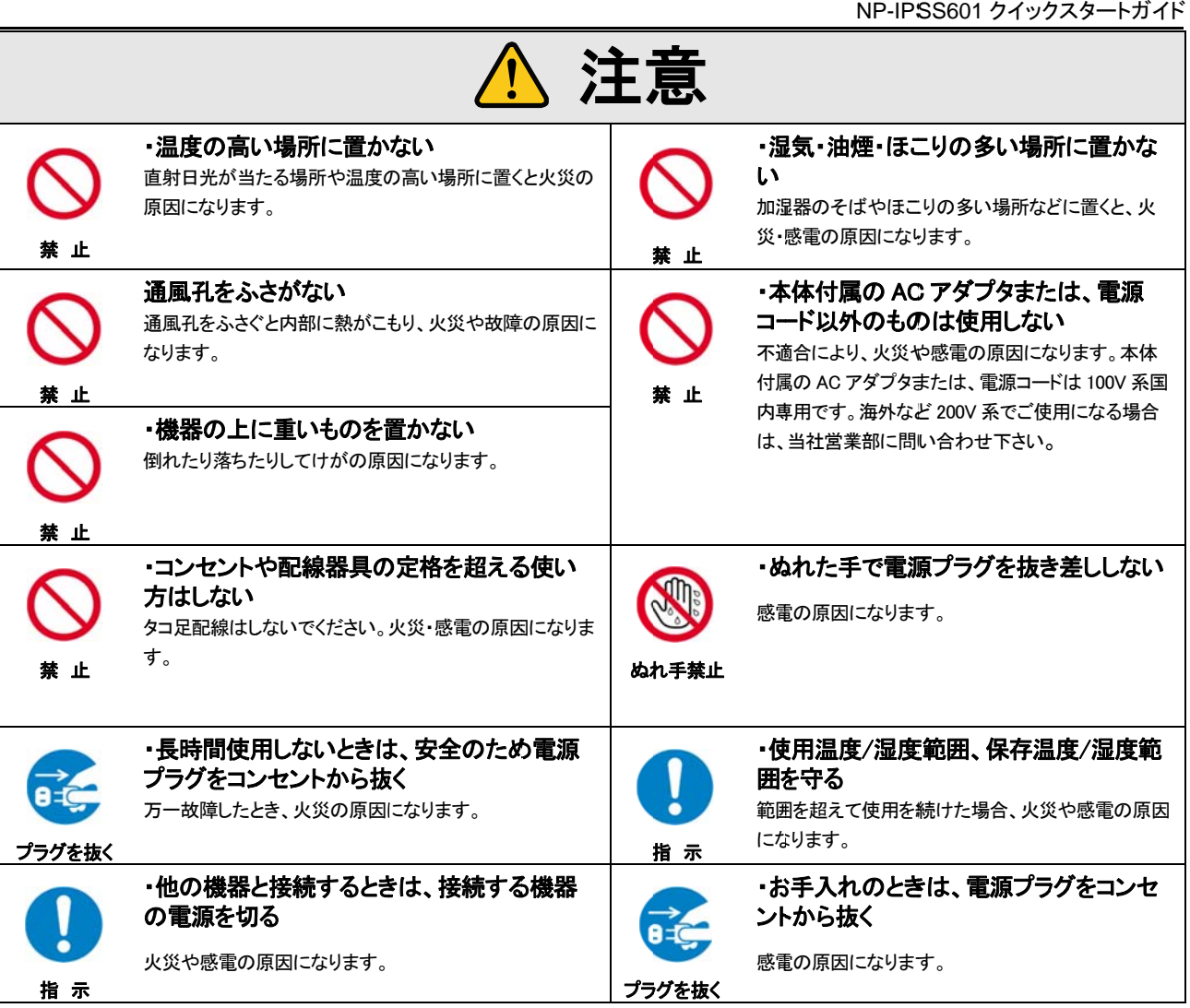

#### 設置につい いてのお願い

## ・ラックマウ ント製品の場 合

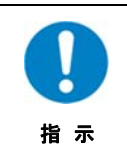

EIA 相当のラックにマウントしてください。その際には上下に空冷のための隙間を空けるよう考慮してください。また、安全性を高める ため前面のマウント金具と併用して L 型のサポートアングルなどを取り付けて、機器全体の質量を平均的に支えるようにしてくださ

## ・ゴム足つきの製品の場合

い。

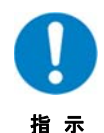

ゴム足を取り外した後にネジだけをネジ穴に挿入することは絶対にお止めください。内部の電気回路や部品に接触し故障の原因 になります。再度ゴム足を取り付ける場合は付属のゴム足、付属のネジ以外は使用しないでください。

この度は、本製品をお買い上げいただきまして誠にありがとうございます。本製品の性能を十分に引き出して ご活用いただくために、ご使用前に必ずこの「クイックスタートガイド」をお読みください。また、お読みになった後 は、本製品近くの見やすい場所に保管してください。

なお、お客様がお持ちの製品のバージョンによっては、クイックスタートガイドに記載される外観図、メニュー操 作および通信コマンドなどが、一部異なる場合がありますのでご了承ください。

【イントロダクション】

NP-IPSS601 は、SDI、アナログ、DVI、HDMI 仕様の映像入力信号を H.264 形式で圧縮し、ライブストリーミングで 配信することが出来るエンコーダーです。最大 1080p@60hz までの映像入力に対応しています。映像は本機の サーバー機能によりネットワークへ配信すると同時に、本体に接続した USB 記憶装置に録画することも可能で す。

【本器の主な仕様】

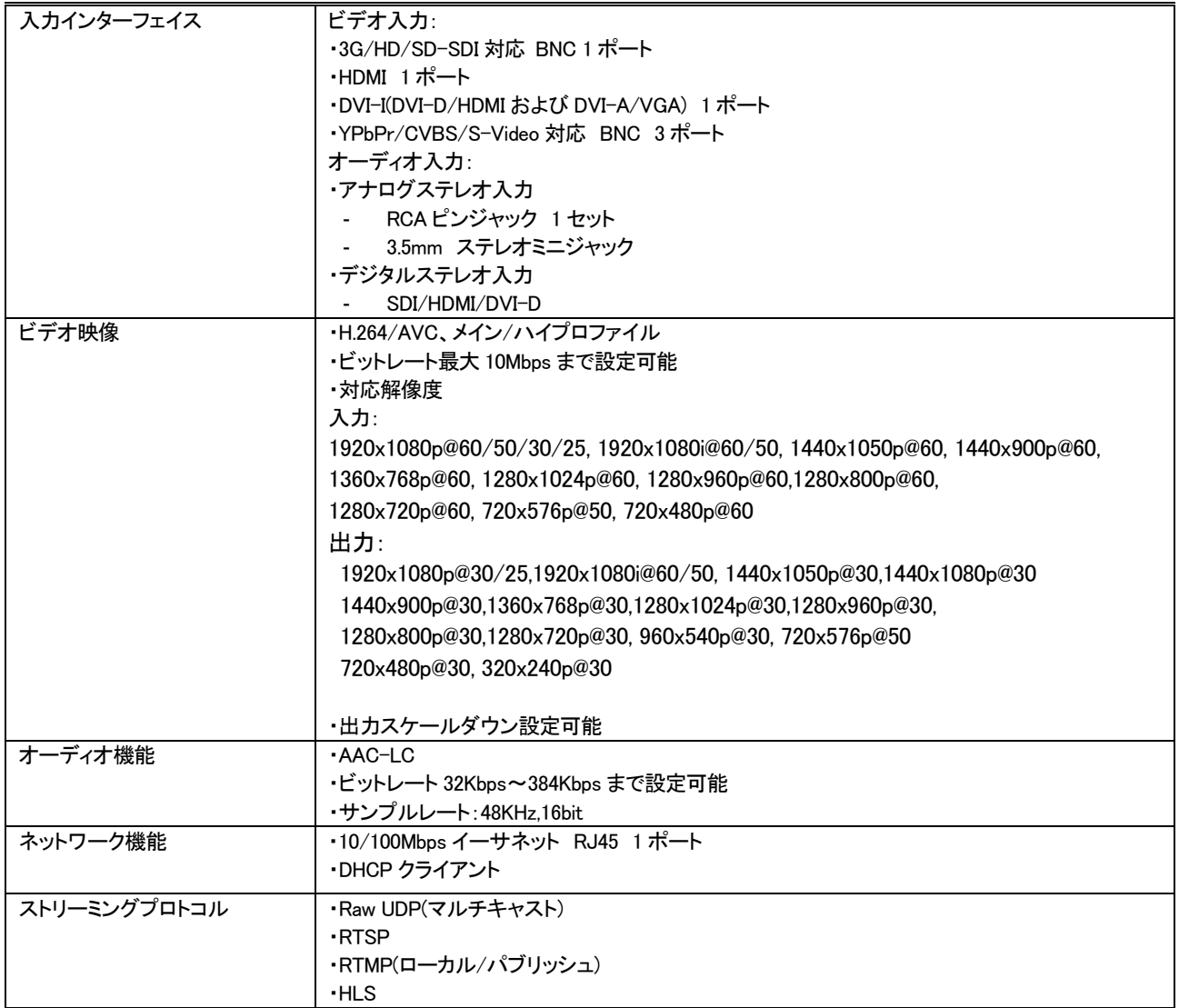

## 【同梱物の確認】

- ・ NP-IPSS601(本体) 1 台
- ・ AC アダプター 1 個
- ・ DVI-VGA 変換プラグ 1 個
- 3.5mm ステレオ(オス)-RCA(メス赤白)変換ケーブル 1個

1. NP-IPSS601 Web サーバーへの接続

(1) NP-IPSS601 とコンピューターを同じローカルエリア内で接続してください。

(2)Web ブラウザのアドレス欄に、IP アドレスを入力してください。ホームページが現れます。

(3)NP-IPSS601 の Web サーバーにログインするために、ユーザーネームとパスワードを入力してください。

## Username: admin

Password: 00 00000

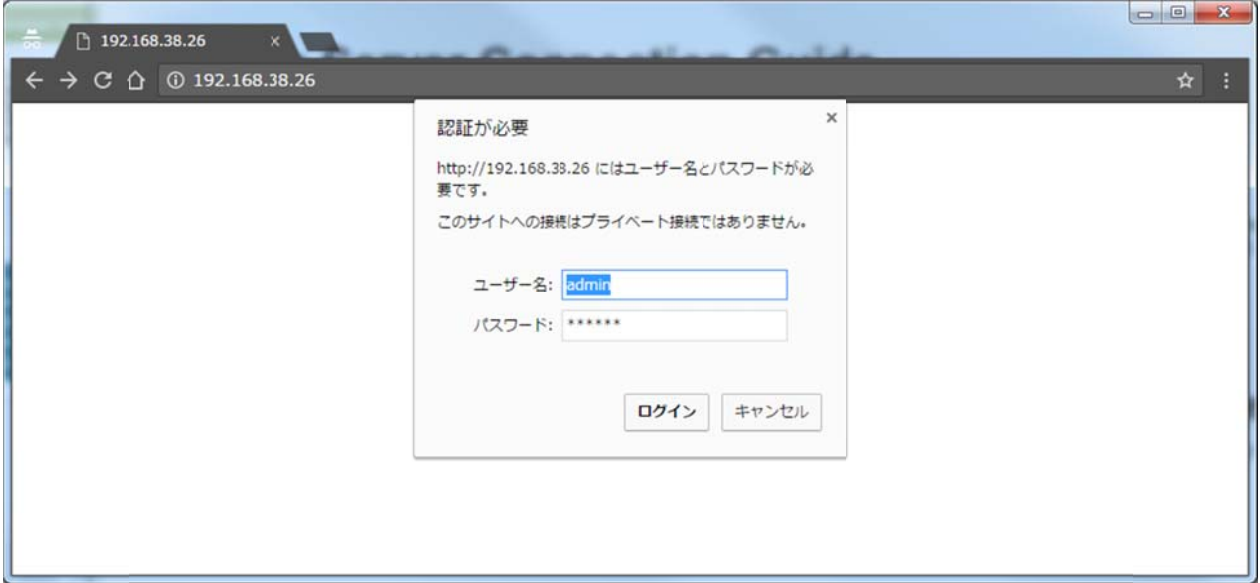

## ログイン後の の画面表示①

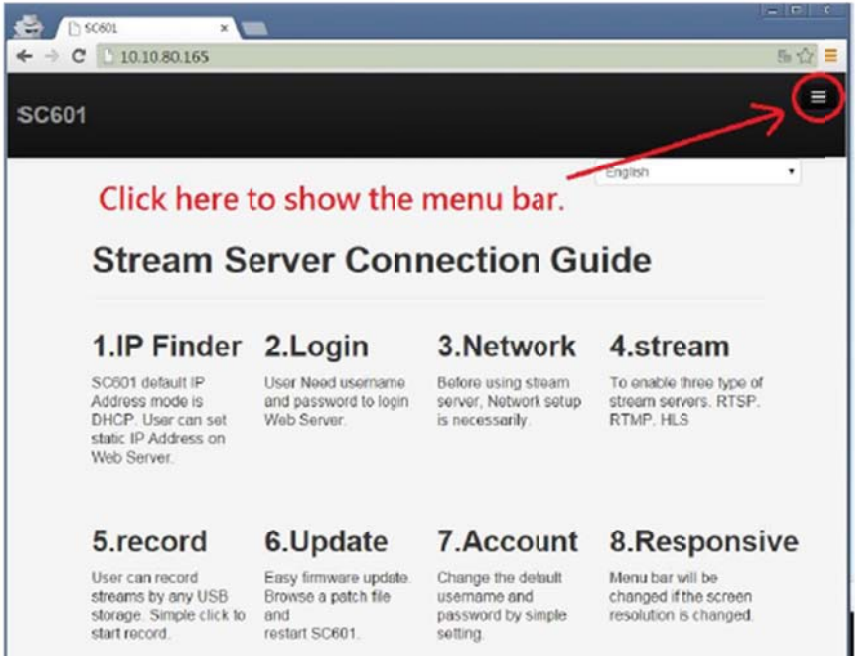

# ログイン後の の画面表示②

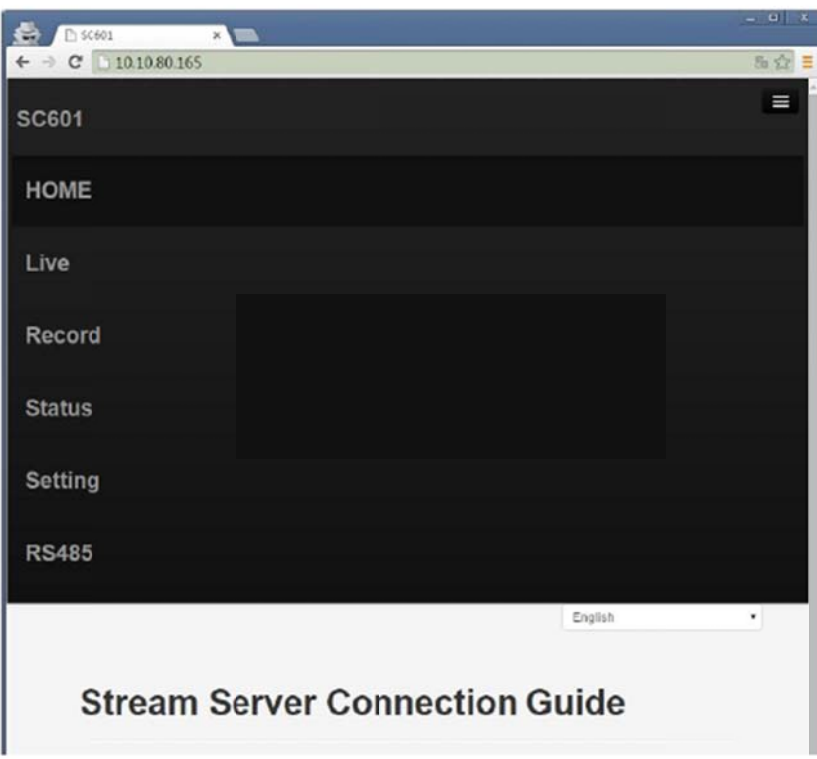

ブラウ ウザの画面解 解像度が 1024 4x768 以下の場 場合、メニュー バー ーのアイコンは は自動的に上部 右上 上に現れるよう になります。 ドー部ッ示

メニ ニューバーのア アイコンをクリッ クす すると、全ての のメニューを表示 しま ます。

2. ネットワ ーク設定

(1)Web サーバーにログインし、「Setting」→ 「Network Setup」を選択してください。 (2)Dynamic (DHCP)と Static(Fixed)の 2 つの IP アドレスモードがあります。

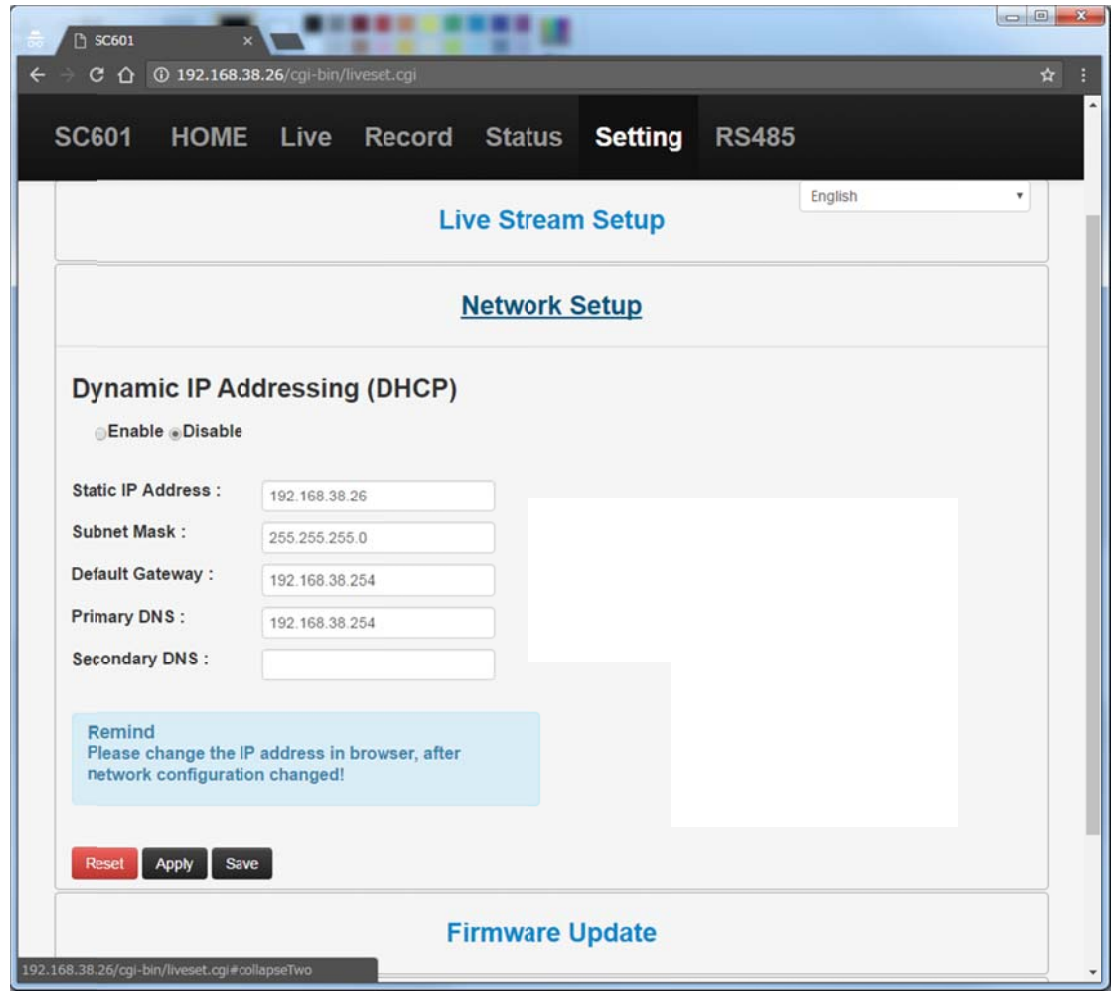

Save |→ ネットワーク構成変更を保存します。

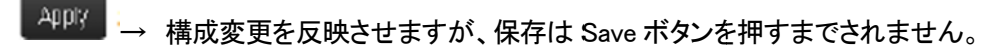

Reset → 入力の全ての選択をリセットします。 3. Stream Server

## - RTSP

f.

(1) ソースを最初に選択してください。(HDMI、DVI、DVI-A、CVBS、 S-Video、 YPbPr、 SDI)

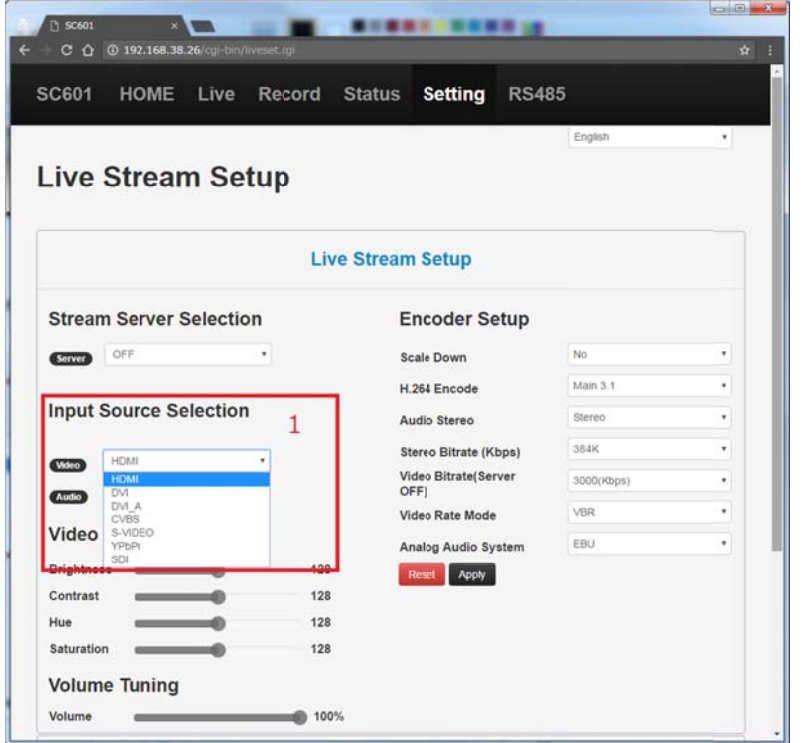

(2)ストリーミングプロトコルとして RTSP を選択し、設定を適用してください。 RTSP 以外では RTMP、HLS、Raw UDP(マルチキャスト)が選択可能です。

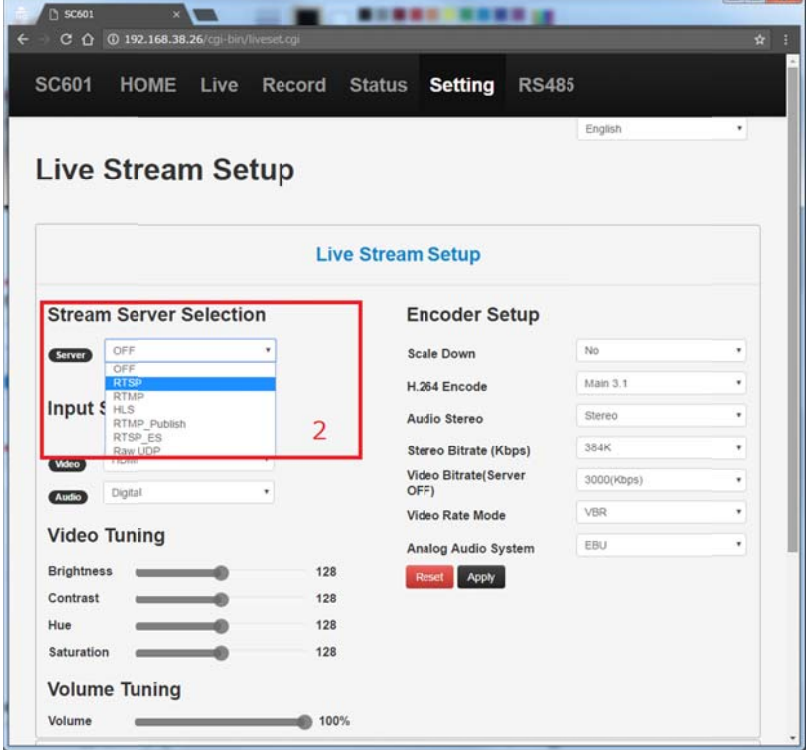

(3) 【<sup>判FM</sup>】 ボタンを押下してください。Loading という表示が消えて完了するまで 1 分ほどお待ちください。

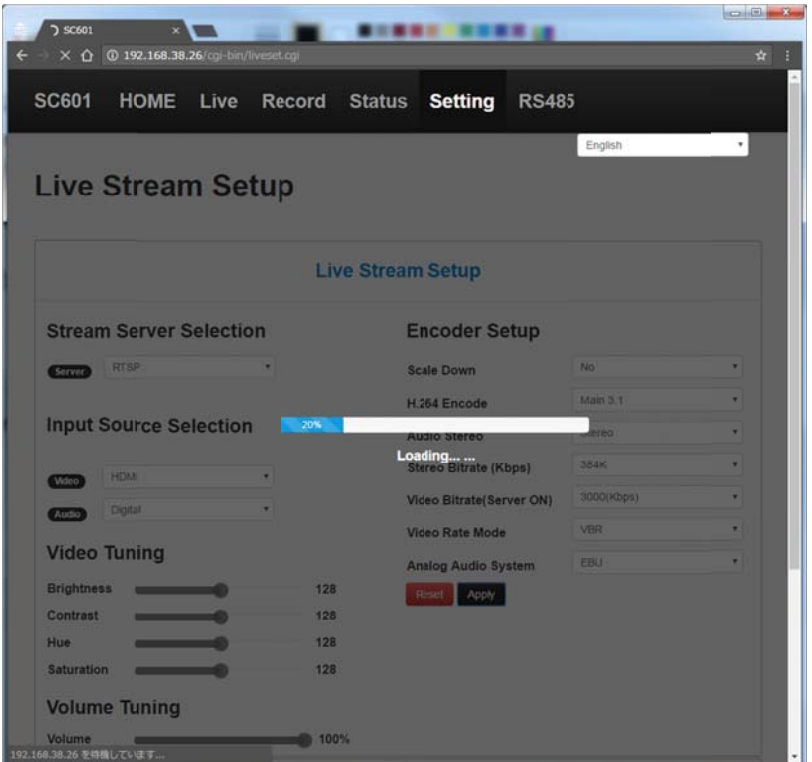

(4)RTSP URL が現われます。

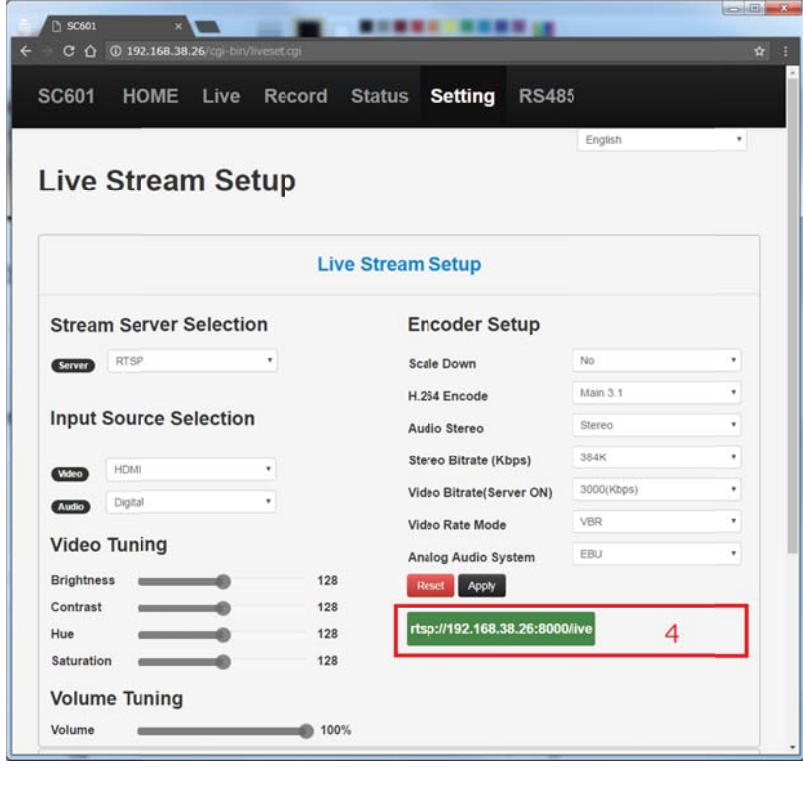

注) 設定を初期化するためには オンボタンを押下してください。

(5)RTSP サー ーバーの開始 後に、メニュ ーの「Live」を 選択し、RTSP アドレスを 確認してくだ ださい。

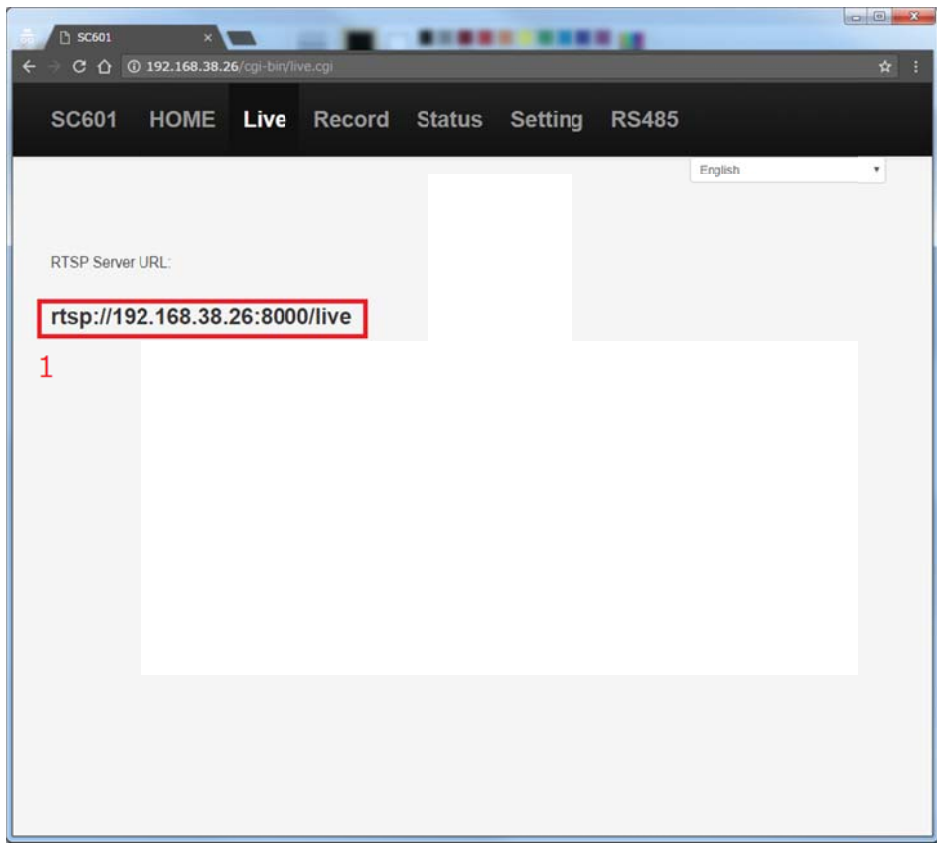

# (6)VLC メディ ィアプレイヤー をスタートし てください。

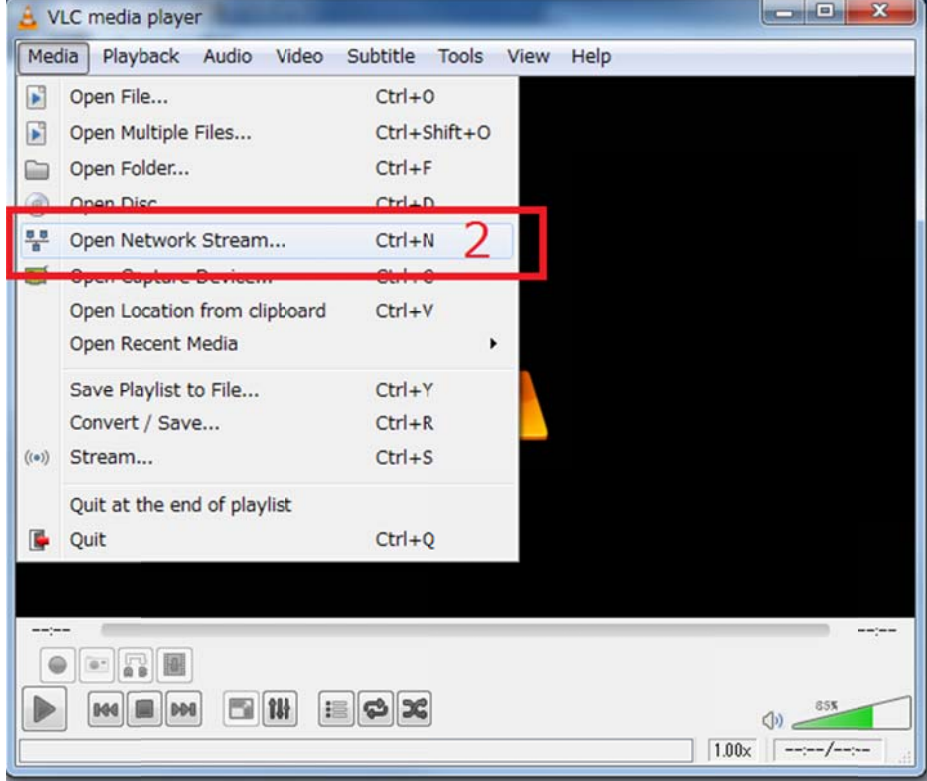

(7)RTSP URL をコピーし、貼り付け入力し、「Play」 」を押してください。ストリー ムが始まりま す。

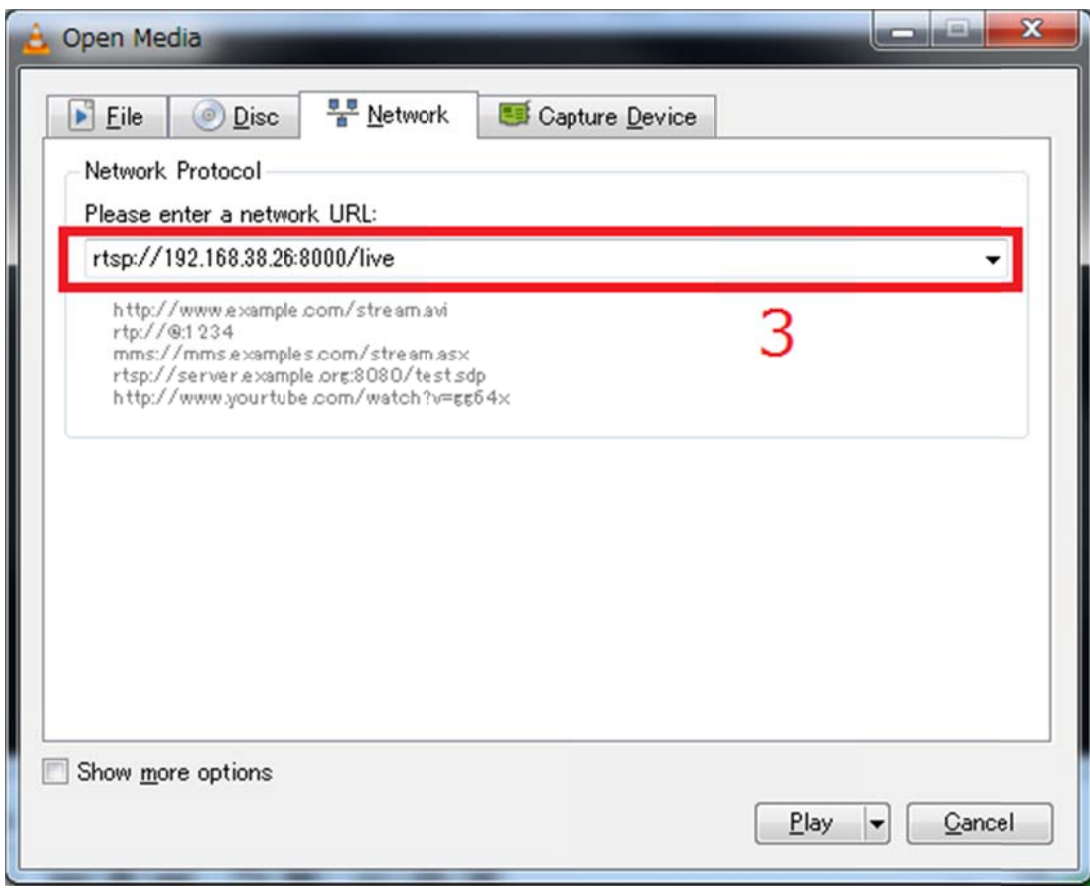

## - RTMP

- (1) RTMP の設定を RTSP と同様に行ってください。
- (2) 【<sup><del>^PP『</sup>】</del>ボタンを押下し、Loading という表示が消えた後に、メニューの「Live」を選ぶとストリーミングプレイ</sup> ヤーの画面が表示されます。左下の再生ボタンを押すと再生が始まります。

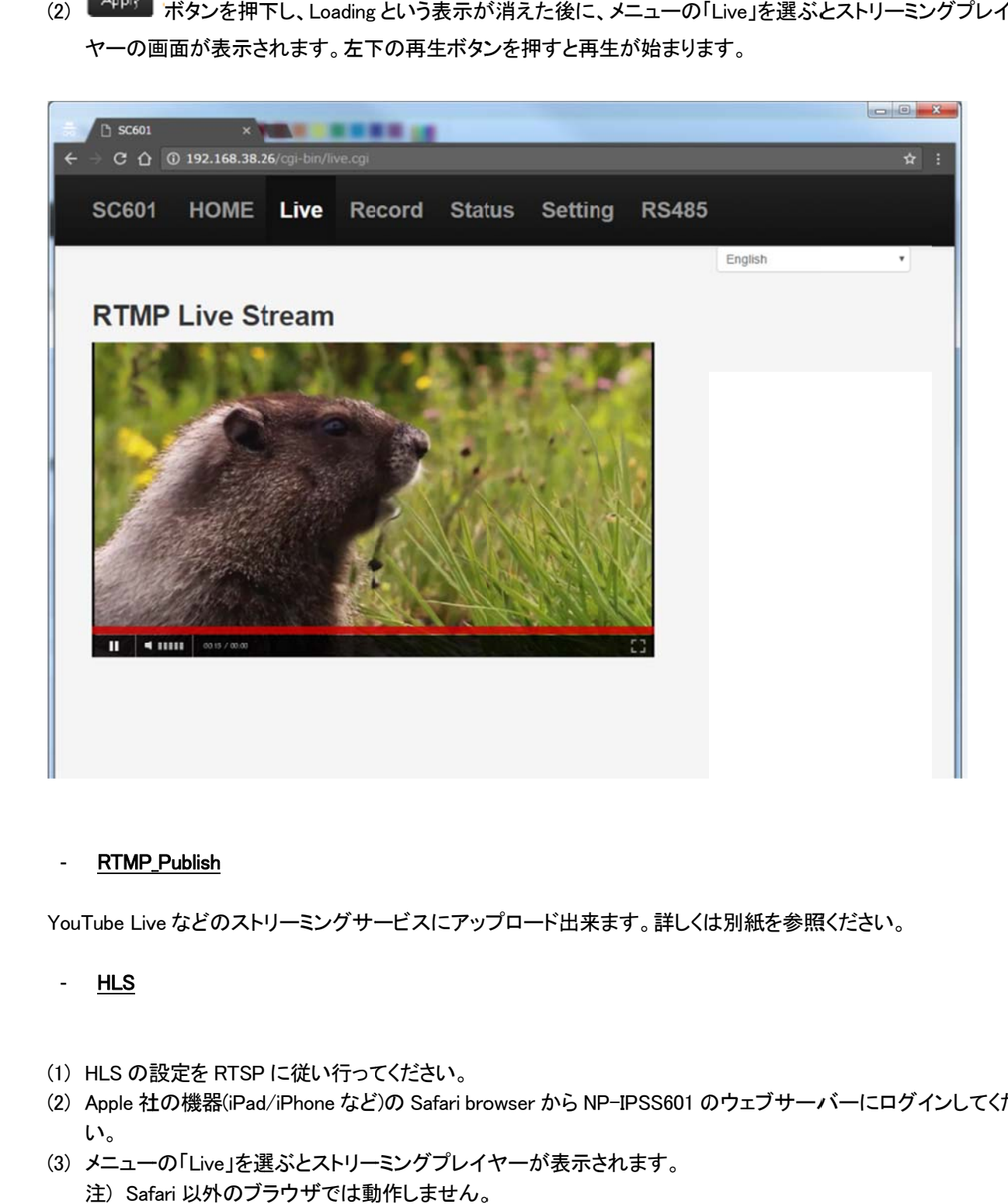

## - RTMP\_Publish

YouTube Live などのストリーミングサービスにアップロード出来ます。詳しくは別紙を参照ください。

## - HLS

- (1) HLS の設 設定を RTSP に従い行って てください。
- (2)Apple 社の機器(iPad/iPhone など)の Safari browser から NP-IPSS601 のウェブサーバーにログインしてくださ い。
- (3) メニュー ーの「Live」を選 選ぶとストリー ーミングプレイ ヤーが表示さ されます。 注) Safari 以外のブラウザでは動作しません。

#### - Raw UDP

(1) マルチキ キャストアドレ レス(224.0.0.0 か から 239.255.2 255.255 の間 )とポート番号 号を入力してく ください。 Encoder Setup で 3000(kbps),CBR を選択してください。これ以外の設定ではノイズが出ることがあります。

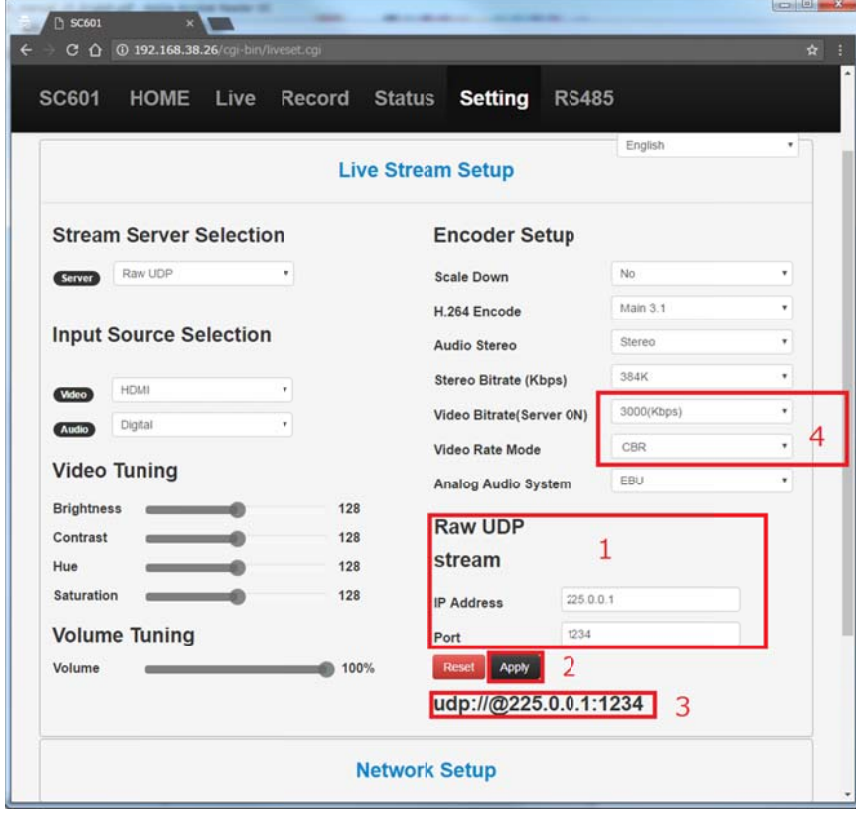

- (2) 【<sup>四呼】</sup>ボタンを押下してください。
- (3) VLC を開 開き、RTSP の の場合と同様 。様に network U URL を指定して て再生を開始 始して下さい。

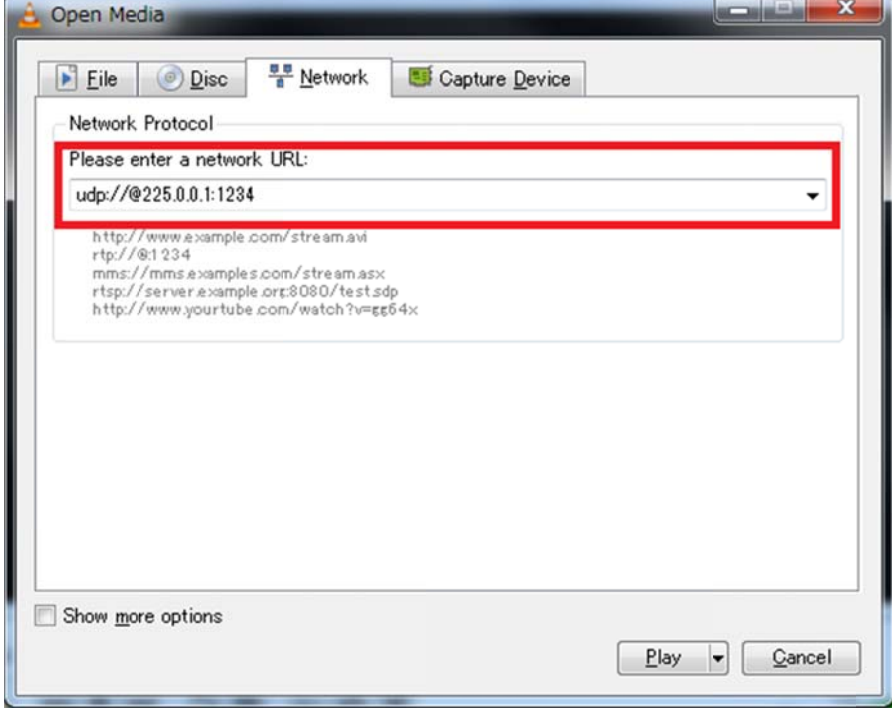

4. Video T uning

ライブストリームを見ている間、ビデオチューニングで調整することが出来ます。この調整はストリームを見てい る間に行って ても、途中で中 中断、リセット されることはあ ありません。

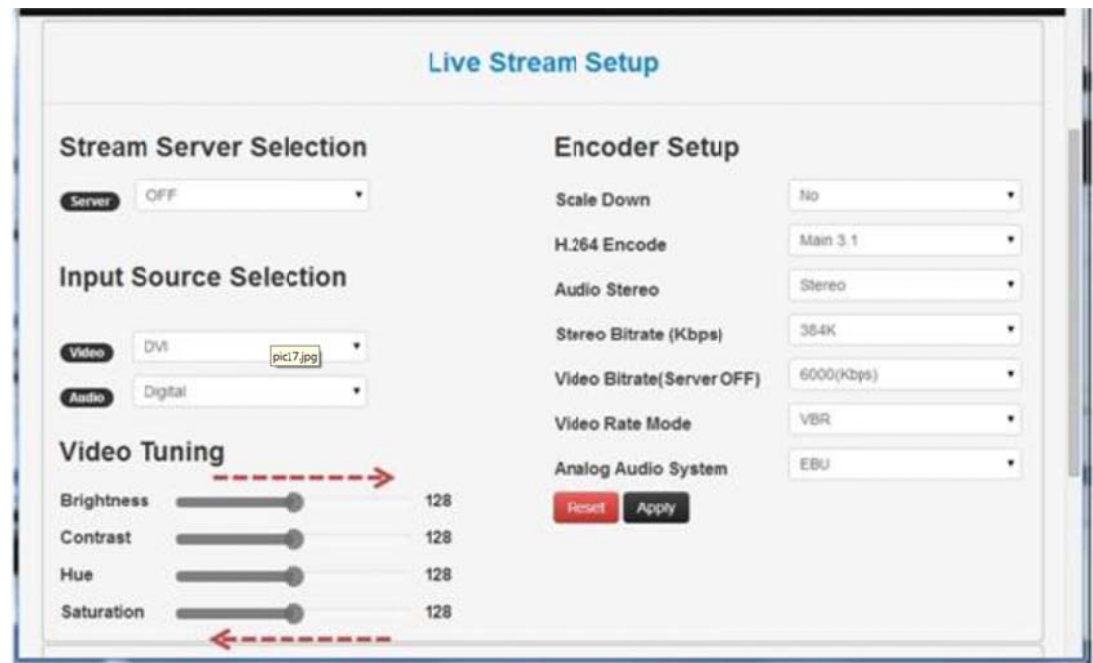

注) SDI 入力 力の場合はビ ビデオチューニ ニングは出来 ません。

# 信号別対応表 表

○:対応 × :非対応

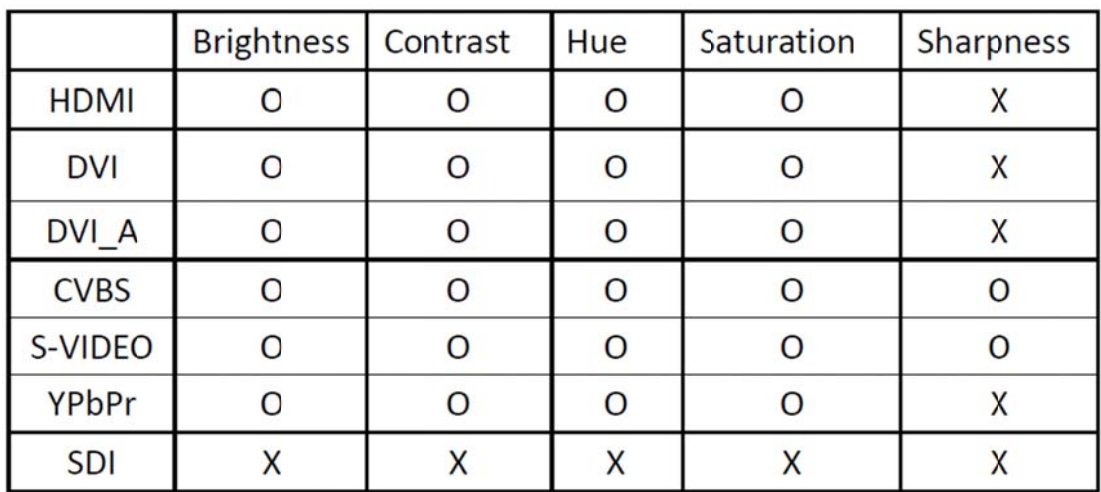

ビデオチューニングはストリーミングおよび録画中のみ可能です。

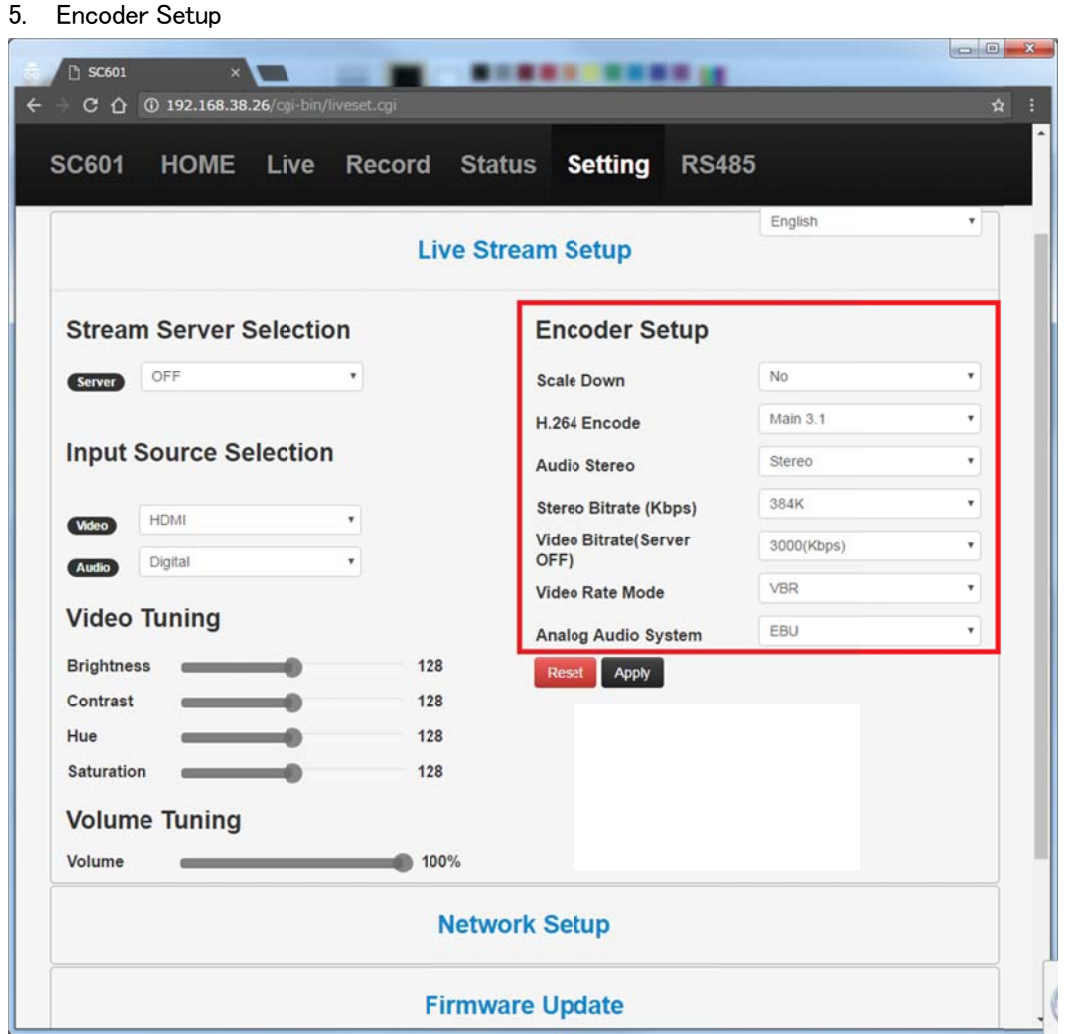

### 各機能説明 :

![](_page_15_Picture_197.jpeg)

![](_page_16_Picture_16.jpeg)

## 表 1:S cale Down 詳細表

- 6. Volume Tuning
- (1) 音声入力 力がデジタルの場合、HDMI/DVI の音声 を調整することができま す。

![](_page_17_Picture_33.jpeg)

# 7. 録画

- (1) メニュー ーバーより「Re ecord」ボタンを を選択してくだ ださい。
- (2) 「Start Record」ボタン ンを押してくだ ださい。

![](_page_18_Picture_88.jpeg)

(3) USB マークをクリックし、USB 保存されていることを確認してください。 USB 保存媒体が接続されていないとき、下記のようなメッセージが出ます。

![](_page_18_Picture_6.jpeg)

![](_page_19_Picture_1.jpeg)

# 株式会社 社アルバ ニクス

本 社

〒242-002 21 神奈川県大 大和市中央 7 -9-1 **TEL:** (046 6) 259-6920 **FAX:** (046) 259-6930 E-mail: info@arvanics.com **URL:** http://www.arvanics.com

\*本書は改善の為、事前の予告無く変更することがあります。 発行日 2019年12月10日 Ver.2.1.1 \*本書の無断転載を禁じます。